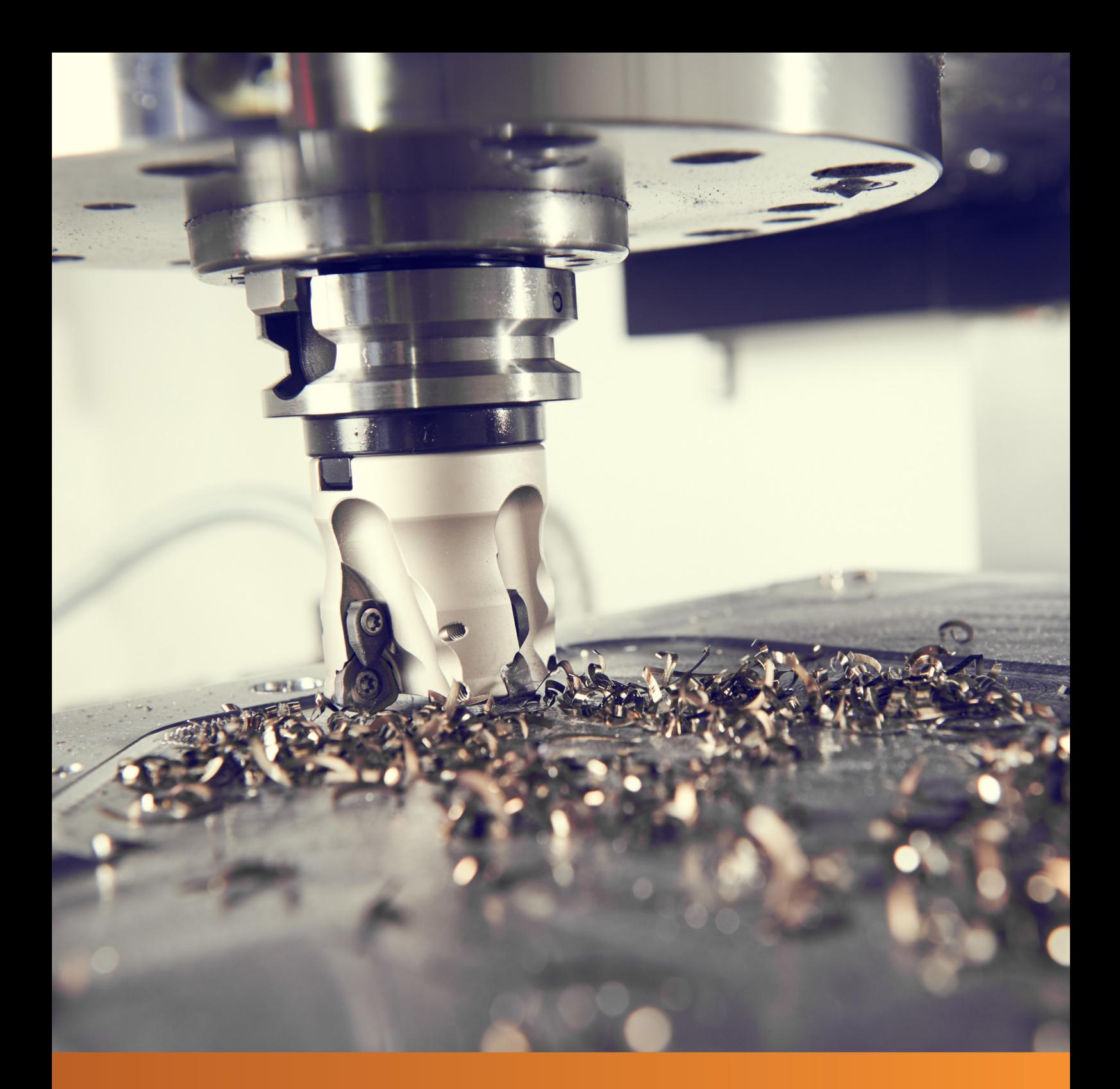

# Veeto Keam

# **INSTALLATION GUIDE**

6. Edition

Copyright © 1993 - 2021 vectorcam GmbH D-33100 Paderborn

All rights reserved. Reproduction of any kind - even in form of excerpts is subject to the approval of vectorcam GmbH.

#### **Important note**

The mentioned programs and processes are communicated regardless the current patent situation. They are intended for teaching purposes. All instructions are carefully compiled and developed with great care. Nevertheless, errors cannot completely exclude. vectorcam offers no guarantee or accepts legal responsibility for the correctness, completeness, update status or quality of the information provided. We are grateful for any information regarding errors that may occur.

vectorcam

The information provided in this document can be modified without any prior announcements and does not represent a commitment on the part of vectorcam GmbH. In addition, we draw attention to the fact that the soft- and hardware designations and brand names of the respective firms used in the handbook are general subject to trade- or brandmark protection or are protected by patent protection.

#### **Program errors**

No program works without errors. For this reason, we emphasize that we cannot guarantee that our program will run correctly on your computer system. Special reasons lie in the many different hardware configurations that cannot be completely captured by our tests.

In a complex operation system, such as Windows, there are many reasons that can complicate or prevent proper functioning of a program. If failure of a program occurs with windows, it's quite unusual that the program is the reason for this failure. Often drivers for graphic cards, printer or other additional hardware are to blame for crashes.

Please note that we can only ensure necessary alterations for an error-free program if we are notified that our program is crashing under a certain configuration.

Therefore, we would like to request to contact us with a written description of the problem. This allows us to modificate our program accordingly.

The vectorcam team wishes lots of success with our software vectorcam.

# **TABLE OF CONTENTS**

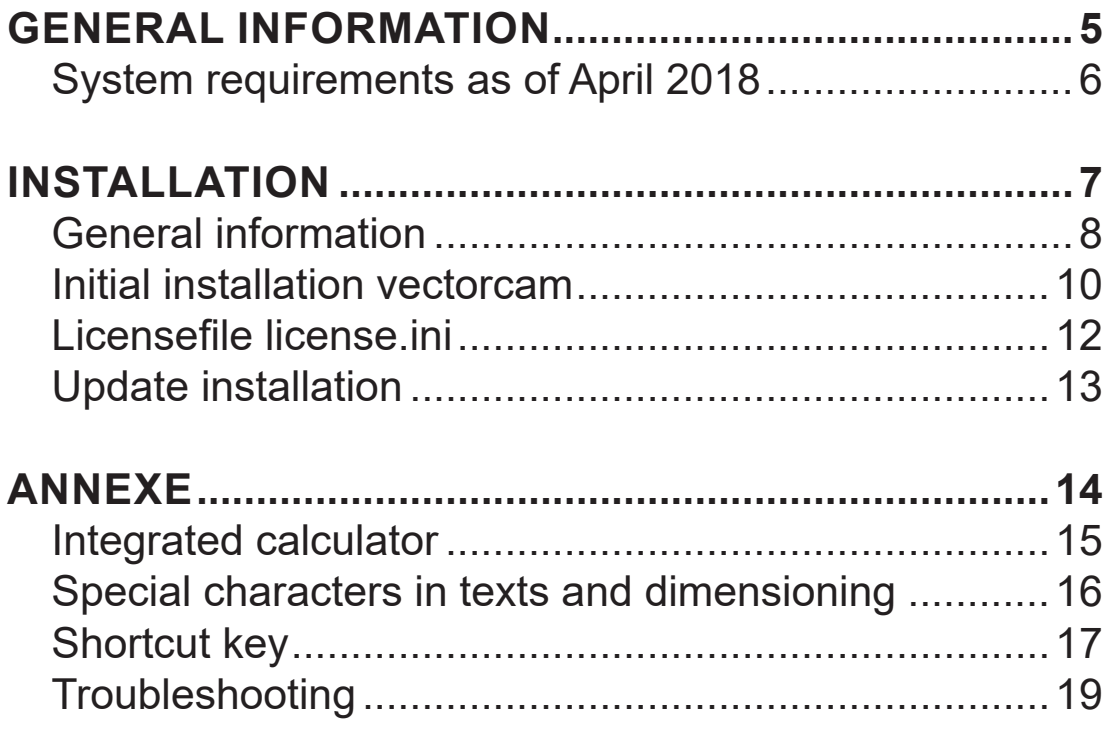

# **Example 20 Yectorcam**

# GENERAL INFORMATION

## **System requirements as of April 2018**

Dear vectorcam - user,

please check if your computer meets the necessary hard- and software requirements before you start the software installation:

#### **Software requirements**

Windows® Vista® / 7® / 8® /10® Microsoft Windows XP: needs a special program for installation

Additional software for the employment of an apple computer: Parallels® Desktop for Mac or an alternative program.

#### **Minimum requirements hardware**

Multi-Core processor 4 GB memory 1 GB disk memory OpenGL capable graphics card 3-button wheel mouse

You can also find the current system requirements on our website: www.vectorcam.com/service/hardware-voraussetzungen

Do not hesitate to contact our service team for further information:

vectorcam GmbH Technologiepark 9 33100 Paderborn **Germany** 

Tel.:  $(+49)$  0 52 51 - 180 80 - 0 E-mail: info@vectorcam.com

www.vectorcam.com

# <u>vectorcam</u>

# INSTALLATION

## **General information**

Please read this manual carefully before you start with the installation of vectorcam.

Before you start the installation, you should make sure that you have administration rights on your computer. If you are not certain please contact your system administrator.

To ensure a flawless running of vectorcam on your computer, you should make sure that there is only one vectorcam version installed on this particular computer.

In view of the fact that file formats change from version to version, files from newer vectorcam versions can't be read by older program versions. This is why you should make sure to always use the most current vectorcam version.

The installation is performed by the download of the respective installation files as well as the provided dongle.

For installation you need:

- Login data for our customer area (check inside the provided case)
- vectorcam installation program
- Installation program for the vectorcam simulation XSIM
- **EXECTE:** License data (User, Organization and Check)
- USB-Dongle

#### **Post processors for your CNC-machine(s)**

To generate NC-Programs for your CNC-machine you will need a equivalent post processor.

Post processors are usually provided and installed separately. If you haven't received any information about this yet, please contact us.

## **General information**

Customers can download the current program version from their individual customer-area on our website (www.vectorcam.com). Our customers with an update-service can also find regular software updates in their personal customer area.

Which vectorcam version is the most recent is displayed on our website. Go to our homepage and scroll all the way down. There you can find the customer log-in. Above this the most recent version is displayed.

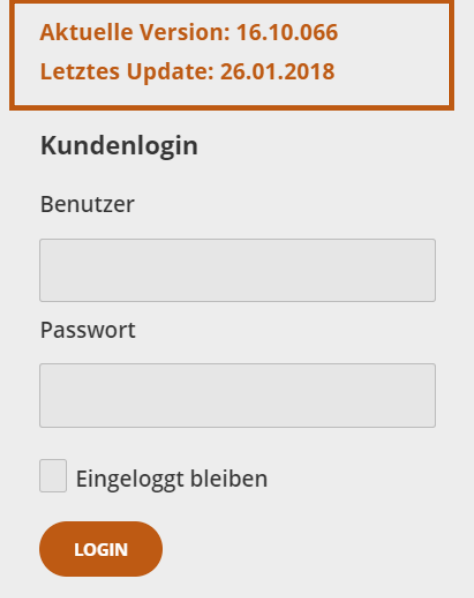

#### **In your download-portal you can find:**

- Current vectorcam version for Windows 7 or newer (32-bit and 64-bit)
- Current vectorcam version for Windows XP (32-bit and 64-bit)
- Current version XSIM for Windows 7 or newer (32-bit and 64-bit)
- Current version XSIM for Windows XP (32-bit and 64-bit)
- Version-history (PDF file with all the information of the respective changes of the different versions)
- Individual license data for the license ini file

## **Initial installation vectorcam**

Log-in into your personal customer area on our website. You can find your personal login data inside the provided dongle-box.

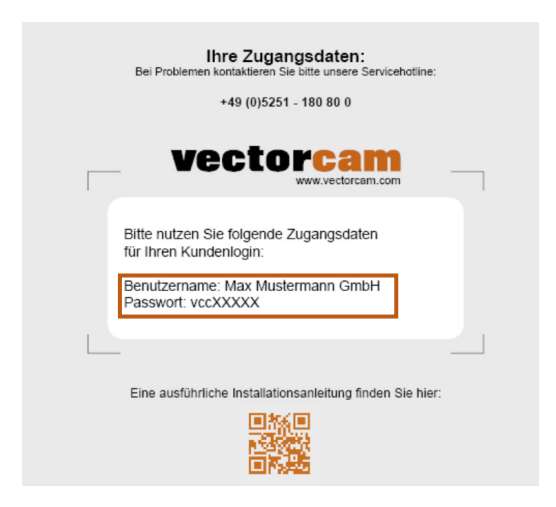

Under , Downloads', your personal customer area provides you with all the files you need for the installation. Choose the files according to your hardware requirements (32-bit or 64-bit) and download this file onto your computer.

Now, connect the provided USB-Dongle with your computer and start the installation program by double clicking your file. Follow the instructions of the dialogues.

#### **Please note!**

Make sure to remember in which folder you installed the software.

Now login to your customer area once more. On the dashboard you can find a box with your personal license key.

Copy the license-key (User; Organization; Check) and open the folder in which you installed vectorcam. There you will find a file named license.ini. If the file is not available, please contact us.

Open the license.ini and paste the license key. Save this file. It's important that the file license.ini is stored in the same folder as the vector.exe.

## **Initial installation vectorcam**

Now login to your customer area once more. On the dashboard you can find a box with your personal license key.

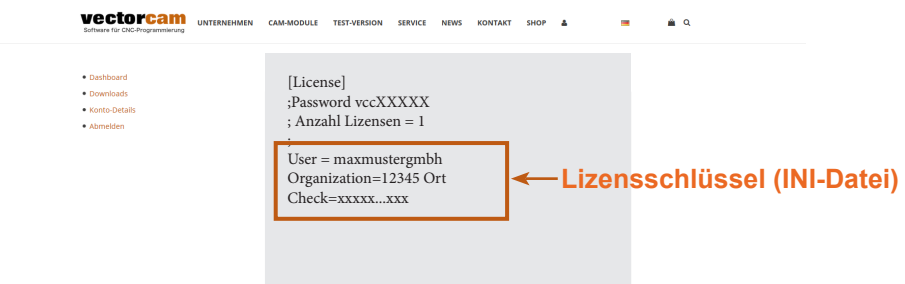

Copy the license-key (User; Organization; Check) and open the folder in which you installed vectorcam. There you will find a file named license.ini. If the file is not available, please contact us.

Open the license.ini and paste the license key. Save this file. It's important that the file license.ini is stored in the same folder as the vector.exe.

## **Licensefile license.ini**

The license file is part of the vectorcam installation. This file is stored in the same folder in which you have installed vectorcam.

vectorcam

Usually you can find the file in one of the following folders: C:/Programme/vectorcam oder C:/Programme(x86)/vectorcam

The file contains:

[License] User= Organization= Check1= Check2=

Make sure that you copy those lines very precisely. Therefore, the first line of the file has to contain [License]. Line 2 and 3 include User and Organization. Normally this contains your companies name as well as the location of the license. The check-lines contains different encryptions and options.

Example [License] User=Max Mustermann GmbH Organization=12345 Musterort Check1=qf3SC6UBP8R6D95cX5tOkV7v#2vQudvtjJJtLaFANfIId6@nZKO Check2=gjkw29rjhnb12FKJEW923kvbgj45rg51+4wadb#sWSDFGff54786

**If the file license.ini is not available or contains wrong data, the software cannot work and won't start.** 

#### **Please note:**

Please ensure correct spelling! One wrong letter can lead to an error and vectorcam won't start. For this reason, please do not correct any mistakes in your company name whatsoever. If you need to change your companies name or the address please contact us. We will then send you your updated license file.

## **Update installation**

Make sure to perform backups before you install a new vectorcam version.

Now you can deinstall vectorcam via system control. Afterwards you can install the new vectorcam version by double clicking the file. Follow the instructions in the dialogues.

Starting from version 14.0.043 all your files will be preserved after a deinstallation. Only program files will be deleted, post processors, libraries, vectorcam settings and your license file license.ini will be preserved.

This ensures that the user will be able to access all files and settings which were made before the update.

#### **For security reasons we suggest to perform backups on a regular basis.**

Please ensure to definitely backup the following files:

#### **vectorcam-main folder**

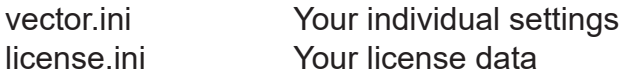

#### **vectorcam-subfolder:**

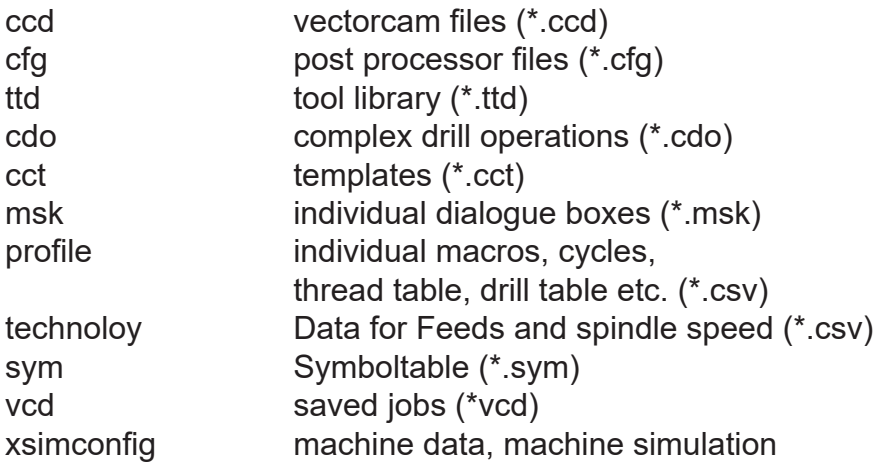

# <u>vectorcam</u>

# ANNEXE

## **Integrated calculator**

vectorcam has an integrated calculator. If you have to add a numerical value in the dialogue box, you also can enter your calculation in said box. The result will be displayed, if you click into another input field.

You can choose between the following calculating functions:

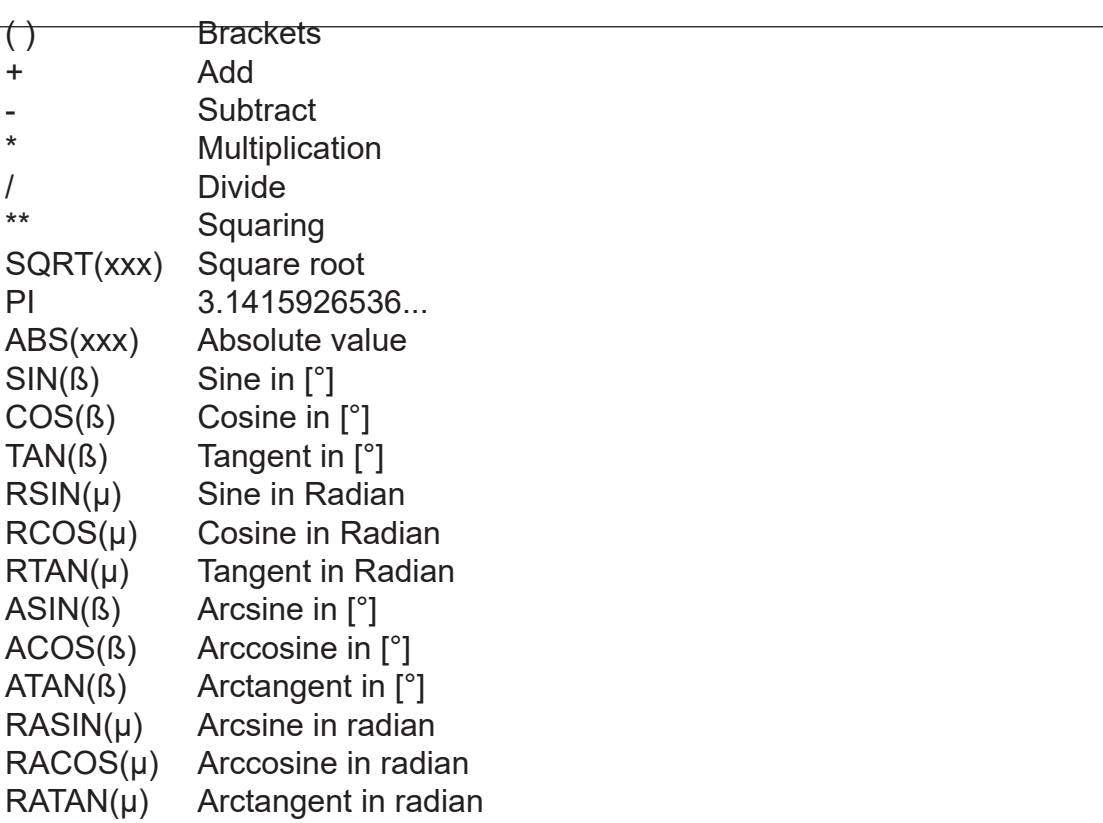

#### **Command Value**

Angle specifications " $\beta$ " are indicated in degree [ $\degree$ ] and  $\mu$  is indicated in radian.

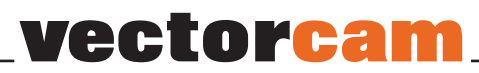

## **Special characters in texts and dimensioning**

In the input dialogues for texts different symbols/characters can be created. Those special characters can be used in dimensioning attributes aswell as in the text definition. E.g. if you want to use the copyright-symbol just type @c into the input field and it will automatically turn into  $\mathbb{R}^6$ .

The following special characters are available:

- @c Copyright symbol ©
- @E Euro-sign €
- @b Square
- @o Diameter
- @Z Line above text
- @z turns off line above aditional text
- @Y Line underneath text
- @y turns off line underneath aditional text
- @{ bracket symbol {
- $\omega\}$  bracket symbol }
- $@@@@$  symbol
- @+ Plus/Minus
- @- Minus/Plus
- @s decrease text height by 2/3
- @l multiply text height by 3/2
- @u Superscript
- @d Subscript
- @r Restore position and size as it was before using @u, @d, @s or @l
- $@t$  Followed by a number from 1 to 9, results in a quantity of blanks

## **Shortcut key**

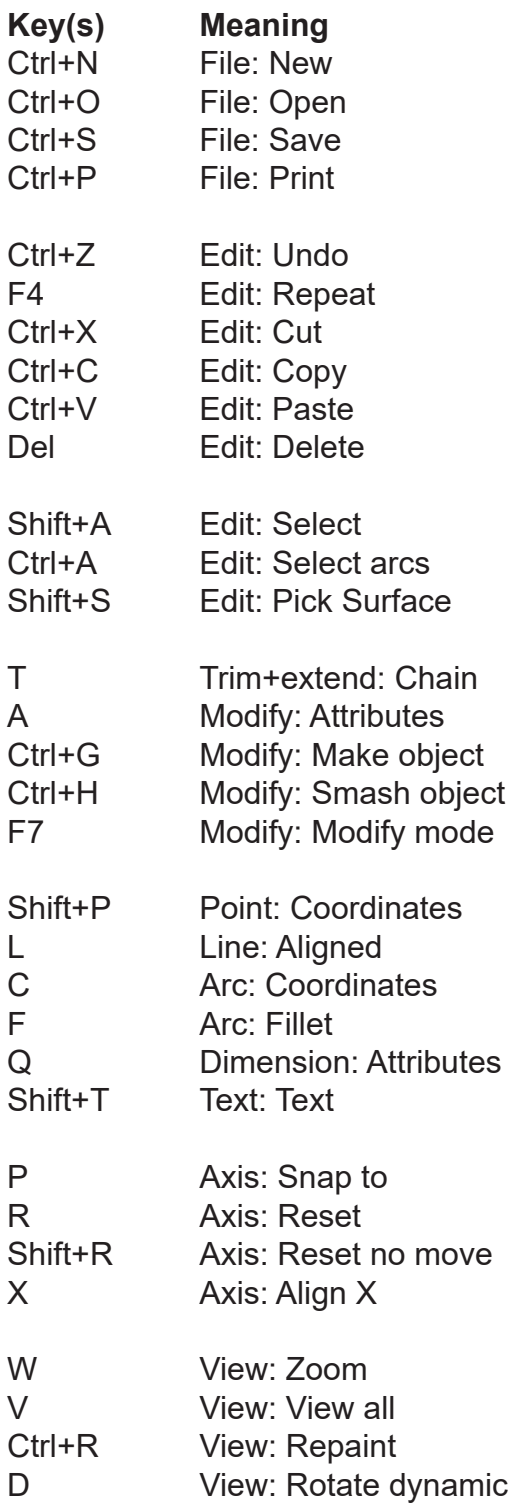

# 

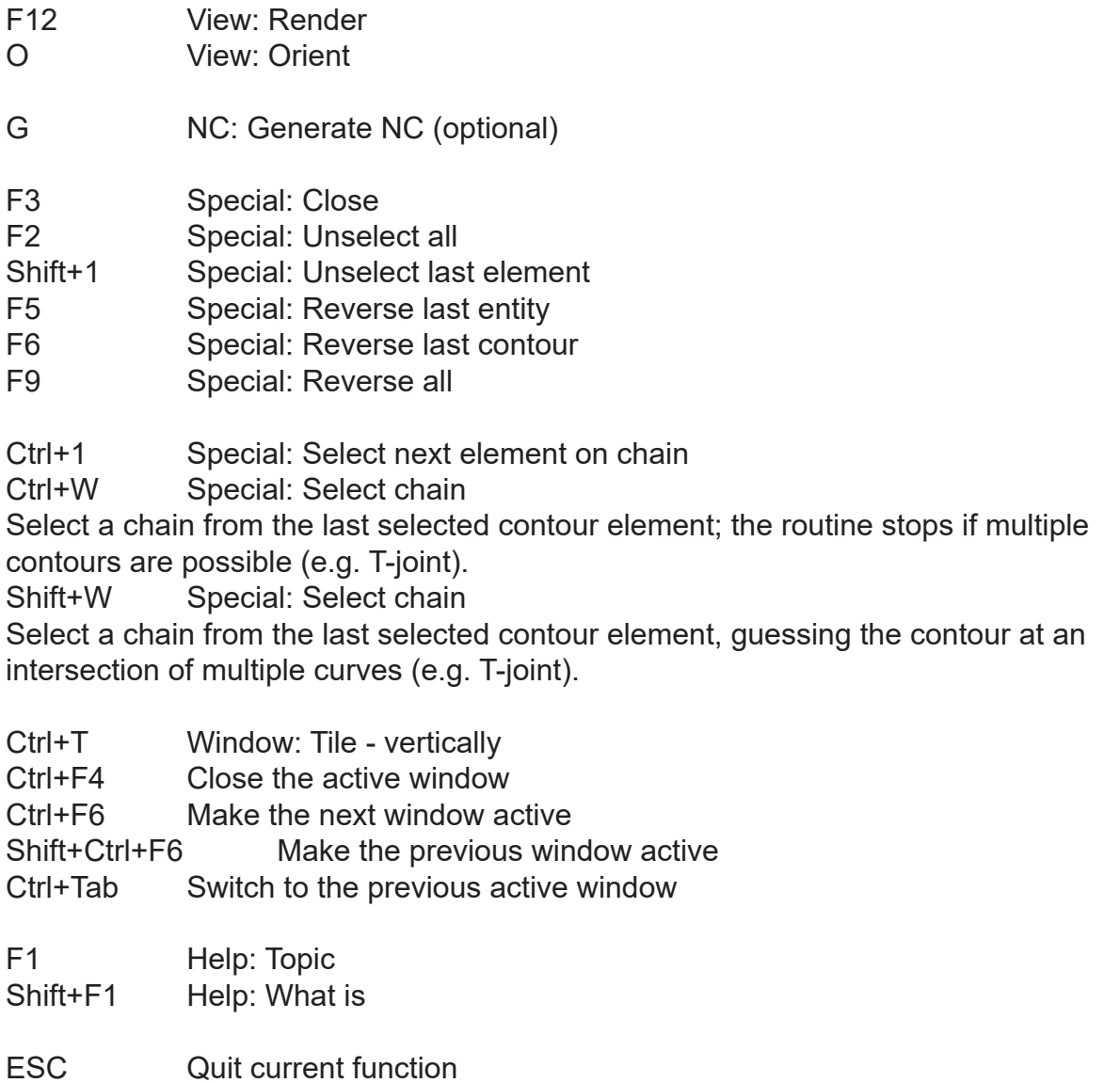

## **Troubleshooting**

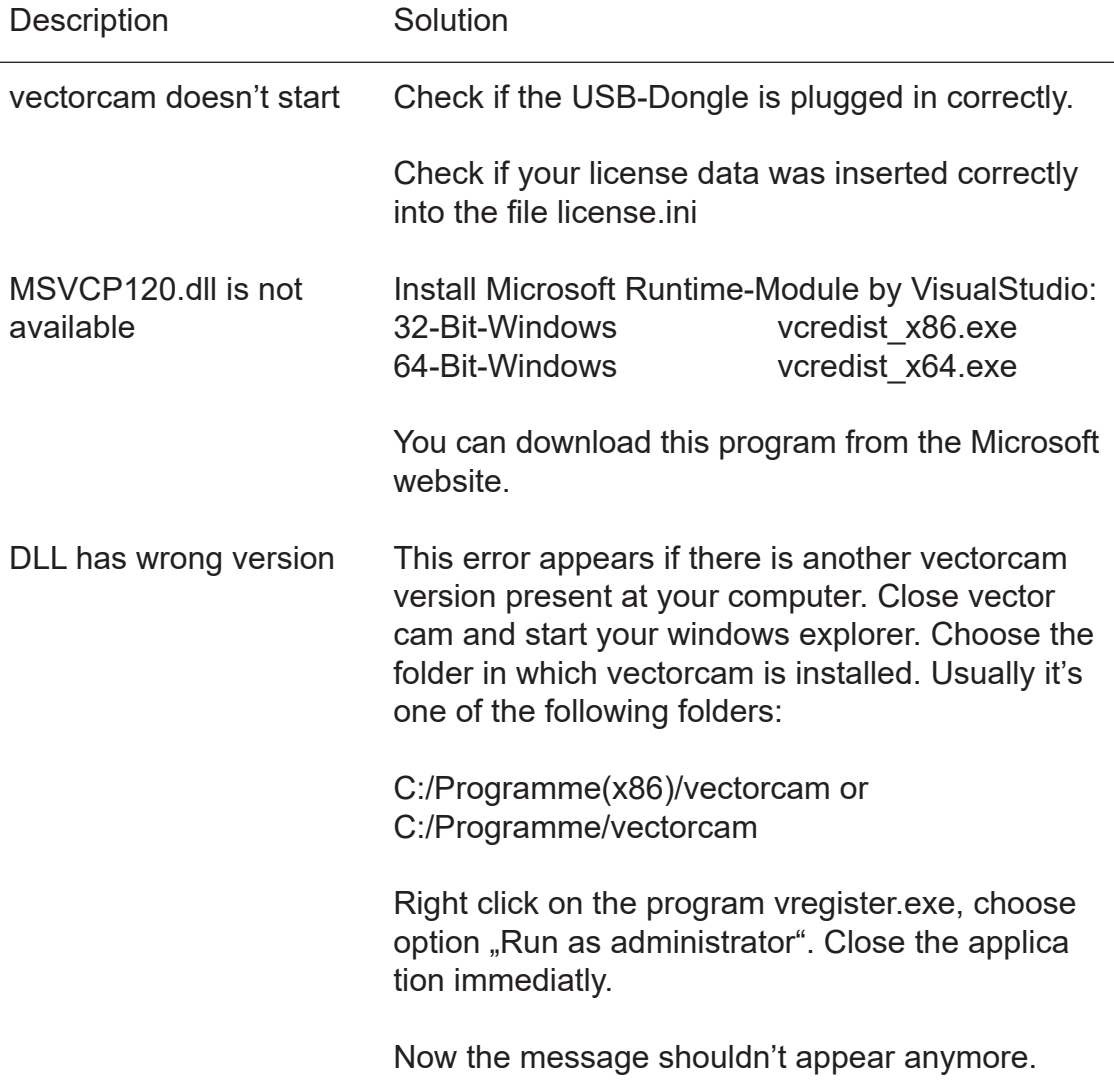

For further assistance please contact our Service Team.

### **Contact**

vectorcam GmbH Technologiepark 9 D - 33100 Paderborn

Tel.: +49 (0) 5251 - 180 80 0 Fax: +49 (0) 5251 - 180 80 10 E-Mail: info@vectorcam.com

Stay up-to-date and follow us on our Social Media:

Facebook | Twitter | YouTube | LinkedIn | Xing | IndustryArena

## **vectorcam GmbH**

Technologiepark 9 | 33100 Paderborn

Telefon: +49 (0) 5251 - 1 80 80 0 info@vectorcam.com www.vectorcam.com